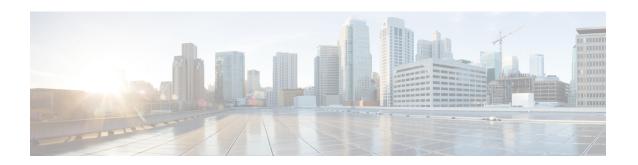

# Deploying Cisco Nexus Data Broker Embedded for OpenFlow

This chapter contains the following sections:

- Obtaining the Cisco Nexus Data Broker Embedded Software for OpenFlow, page 1
- Upgrading From Cisco Nexus Data Broker Embedded Release 2.0 or Release 2.0.1 to Cisco Nexus Data Broker Release 2.2, page 2
- Installing and Activating the Cisco Nexus Data Broker Embedded Software for OpenFlow, page 3
- Configuring the Cisco Plug-in for OpenFlow, page 4
- Logging in to the Cisco Nexus Data Broker GUI, page 5

# Obtaining the Cisco Nexus Data Broker Embedded Software for OpenFlow

### **Procedure**

- **Step 1** In a web browser, navigate to Cisco.com.
- **Step 2** Under **Support**, click **All Downloads**.
- **Step 3** In the center pane, click Cloud and Systems Management.
- **Step 4** If prompted, enter your Cisco.com username and password to log in.
- Step 5 In the right pane, click Network Controllers and Applications, and then click Cisco Nexus Data Broker.
- **Step 6** Download and extract the **Cisco Nexus Data Broker Release 2.2.0** application bundle zip file. The application bundle zip file contains the following:
  - The Cisco Nexus Data Broker Software Application package, for example, ndb1000-sw-app-k9-2.2.0.zip
  - The Cisco Plug-in for OpenFlow package, of a mmemb-2.1.0-r1-nxos-SPA-k9.ova

#### What to Do Next

Install the software on a Cisco Nexus 3000, 3100, 3500, or 9000 Series switch.

# **Upgrading From Cisco Nexus Data Broker Embedded Release 2.0 or Release 2.0.1 to Cisco Nexus Data Broker Release 2.2**

This process involves using the GUI to download the configuration, perform the upgrade, and then upload the configuration.

### **Procedure**

|        | Command or Action                                                                                                    | Purpose                                                                                                    |
|--------|----------------------------------------------------------------------------------------------------|----------------------------------------------------------------------------------------------------|
| Step 1 | From the <b>Admin</b> drop-down list, choose <b>Management</b> .                                                            |                                                                                                    |
| Step 2 | From the <b>Admin</b> drop-down list, choose <b>System</b> .                                                                | The <b>System Administration</b> window is displayed.                                                               |
| Step 3 | Click Download Configuration.                                                                                               | It downloads the configuration in a zip file format. The name of the zip file is <b>configuration_startup.zip</b> . |
| Step 4 | Save the configuration file on your local desktop.                                                                          |                                                                                                    |
| Step 5 | Stop the Cisco Nexus Data Broker. Deactivate and uninstall the old instance.                                                |                                                                                                    |
| Step 6 | Install Cisco Nexus Data Broker 2.2 instance.                                                                               |                                                                                                    |
| Step 7 | Again, from the <b>Admin</b> drop-down list, choose <b>System</b> .                                                         | The <b>System Administration</b> window is displayed.                                                               |
| Step 8 | Click Upload Configuration.                                                                                                 | It uploads the configuration that you have downloaded. It restores the configuration in the new version.            |
| Step 9 | Restart the Cisco Nexus Data Broker by performing <b>no activate</b> within the virtual service and by activating it again. |                                                                                                    |

# Installing and Activating the Cisco Nexus Data Broker Embedded Software for OpenFlow

## **Before You Begin**

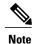

You cannot install a new version of the Cisco Nexus Data Broker Embedded if you already have an existing Cisco Monitor Manager Embedded application installed and active.

Before you begin installing a new version of the Cisco Nexus Data Broker Embedded, you must:

- Deactivate your current Cisco Monitor Manager Embedded OVA file.
- Uninstall the Cisco Monitor Manager Embedded OVA file.

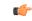

**Important** 

Ensure that you have at least 1 GB of available space in the bootflash. The **ofa\_mmemb-2.1.0-r1-nxos-SPA-k9.ova** and **ndb1000-sw-app-emb-k9-2.2.0.ova** file require a total of 850 MB of space in the bootflash for the decompression and installation processes.

#### **Procedure**

|        | Command or Action                                                                                                    | Purpose                                                                                                    |
|--------|----------------------------------------------------------------------------------------------------|----------------------------------------------------------------------------------------------------|
| Step 1 | switch# copy [scp:   ftp:   http:] //download_dir<br>ofa_mmemb-2.1.0-r1-nxos-SPA-k9.ova bootflash:<br>vrf management | Copies the Cisco Plug-in for OpenFlow package from the directory where you downloaded it to the switch.             |
| Step 2 | switch# copy [scp:   ftp:   http:] //download_dir<br>ndb1000-sw-app-emb-k9-2.2.0.ova bootflash:vrf<br>management     | Copies the Cisco Nexus Data Broker<br>Embedded package from the directory<br>where you downloaded it to the switch. |
| Step 3 | switch# show virtual-service list                                                                                    | Monitors the status of the copy processes.                                                                          |
| Step 4 | switch# virtual-service install name ofa_ndbemb<br>package<br>bootflash:ofa_mmemb-2.1.0-r1-nxos-SPA-k9.ova           | Installs the Cisco Plug-in for OpenFlow package on the switch.                                                      |
| Step 5 | switch# virtual-service install name ndb_emb<br>package<br>bootflash:ndb1000-sw-app-emb-k9-2.2.0.ova                 | Installs the Cisco Nexus Data Broker Embedded package on the switch.                                                |
| Step 6 | switch# show virtual-service list                                                                                    | Monitors the status of the installations.                                                                           |
|        |                                                                                                    | Note Do not continue until both OVA files have been successfully installed.                                         |

|         | Command or Action                           | Purpose                                                                                                    |
|---------|---------------------------------------------|----------------------------------------------------------------------------------------------------|
| Step 7  | switch# configure terminal                  | Enters global configuration mode on the switch.                                                                                                   |
| Step 8  | switch (config)# onep                       | Specifies that configuration is for onePK services.                                                                                               |
| Step 9  | switch (config)# service set vty            | Enables onePK VTY services.                                                                                                    |
| Step 10 | switch (config)# virtual-service ofa_ndbemb | Starts the virtual service for the Cisco<br>Plug-in for OpenFlow package and enters<br>virtual service configuration mode on the<br>switch.       |
| Step 11 | switch(config-virt-serv)# activate          | Activates the Cisco Plug-in for OpenFlow package.                                                                                                 |
| Step 12 | switch(config-virt-serv)# exit              | Returns to global configuration mode.                                                                                                    |
| Step 13 | switch(config)# virtual-service ndb_emb     | Starts the virtual service for the Cisco<br>Nexus Data Broker Embedded package<br>and enters virtual service configuration<br>mode on the switch. |
| Step 14 | switch(config-virt-serv)# activate          | Activates the Cisco Nexus Data Broker Embedded package.                                                                                           |
| Step 15 | switch(config-virt-serv)# exit              | Exits virtual service configuration mode on the switch.                                                                                           |
| Step 16 | switch(config)# show virtual-service list   | Monitors the status of the package activations.                                                                                                   |

# **Configuring the Cisco Plug-in for OpenFlow**

The Cisco Plug-in for OpenFlow needs to be connected to the Cisco Nexus Data Broker locally running on the Cisco Nexus 3000, 3100, 3500, or 9000 Series switch.

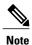

The steps in this procedure continue the steps that were completed in the previous section.

### **Before You Begin**

Install and activate the Cisco Nexus Data Broker package and the Cisco Plug-in for OpenFlow package.

Enter the following pre-requisite command **hardware profile openflow** for the Cisco Nexus 3000 and 3100 Series switches. Enter the following pre-requisite command **hardware profile forwarding-mode openflow-hybrid** for the Cisco Nexus 3500 Series switches.

#### **Procedure**

**Step 1** Enter the configuration mode on the switch. **configure terminal** 

- **Step 2** Enter the Cisco Plug-in for OpenFlow configuration mode on the switch. switch(config)# **openflow**
- **Step 3** Choose the switch to which you want to connect. switch(config-ofa)# switch switch num

Set the *switch\_num* to **1**. This is the default value. Only expert users should set the *switch\_num* number to any value other than 1.

**Step 4** Choose the pipeline to which you want to connect. switch(config-ofa-switch)# **pipeline** *pipeline num* 

**Caution** Set the *pipeline\_num* to **201** for Cisco Nexus 3000 and 3100 Series switches. This is the default value. Only expert users should set the *pipeline\_num* number to any value other than 201.

Set the *pipeline\_num* to **203** for Cisco Nexus 3500 Series switches This is the default value. Only expert users should set the *pipeline num* number to any value other than 203.

Step 5 Configure the controller address using vrf management.
switch(config-ofa-switch)# controller ipv4 management\_interface\_address port port\_num vrf management
security none

Note

- The controller ipv4 address should match the management interface (mgmt0) address.
- By default, the Cisco Plug-in for OpenFlow listens on port 6653.
- **Step 6** Assign ports to the Cisco Plug-in for OpenFlow. switch(config-ofa-switch)# **of-port interface** ethernet port num

#### **Example:**

switch(config-ofa-switch)# of-port interface ethernet1/10

- **Step 7** Exit from the current configuration command mode and return to EXEC mode. switch(config-ofa-switch)# end
- **Step 8** Verify that the Cisco Plug-in for OpenFlow is connected to the Cisco Nexus Data Broker. switch# **show openflow switch** *num* **controllers**

See the Cisco Plug-in for OpenFlow Configuration Guide 1.3

## **Logging in to the Cisco Nexus Data Broker GUI**

The default HTTPS web link for the Cisco Nexus Data Broker GUI is https://Nexus\_Switch\_Management\_IP:8443/monitor

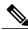

Note

You must manually specify the https:// protocol in your web browser. The controller must also be configured for HTTPS.

## **Procedure**

- **Step 1** In your web browser, enter the Cisco Nexus Data Broker web link, for example, <a href="https://Nexus Switch Management IP:8443/monitor">https://Nexus Switch Management IP:8443/monitor</a>.
- **Step 2** On the launch page, do the following:
  - a) Enter your username and password.
     The default username and password is admin/admin.
  - b) Click Log In.

#### What to Do Next

See the Cisco Nexus Data Broker Configuration Guide, Release 2.2 for the procedures that you need to configure Cisco Nexus Data Broker.